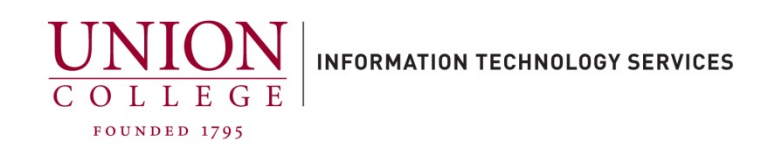

## **How to Call Forward/Un-Forward a Phone Line Online**

1. To access from off-campus, you must first connect to Union VPN.

Instructions for connecting to VPN can be foun[d here.](https://union.teamdynamix.com/TDClient/1831/Portal/KB/ArticleDet?ID=56060)

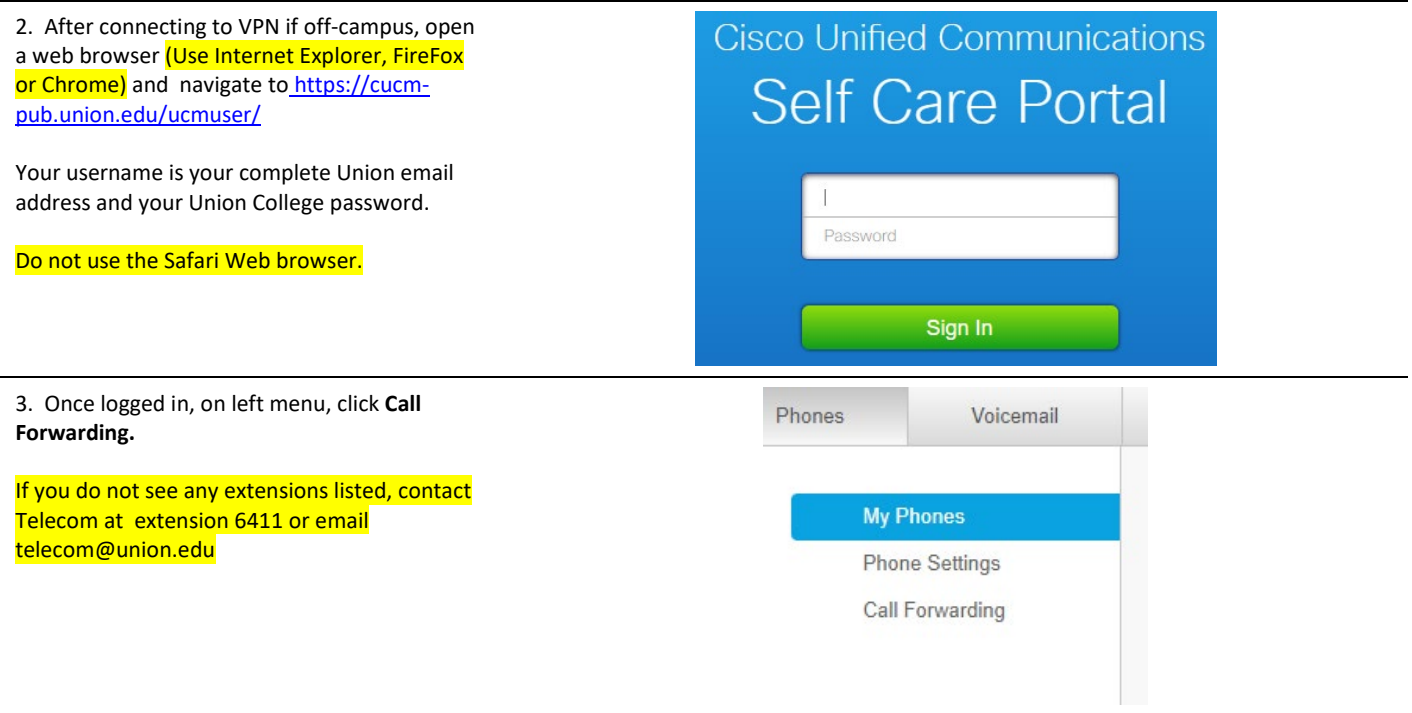

4. Click appropriate extension you would like to forward.

Ex. 2906

Click the checkbox next to **Forward all calls to:**

Then click the dropdown box to the right and select **Voicemail** or **Add a new number** (if forwarding to another number)

Keep in mind if this is an outside line you will need a 3 first, and a 1 if long distance.

Click **Save** to update call-forwarding settings.

To take off call forwarding on a line, deselect the check box for **Forward all calls to:** and click **Save**.

5. After completing any changes, remember to disconnect from the VPN.

In windows, on the status bar in the lower righthand corner of your screen, left-click the small triangle, and then right-click the **Cisco AnyConnect** Icon. Click the **VPN Disconnect** to complete.

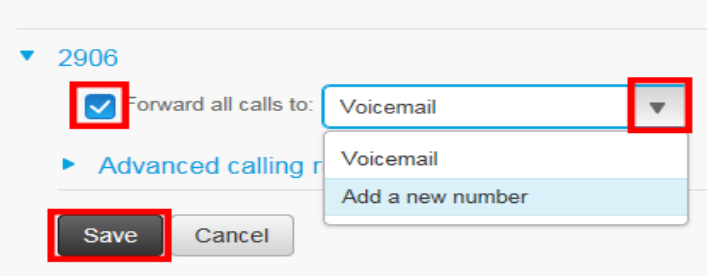

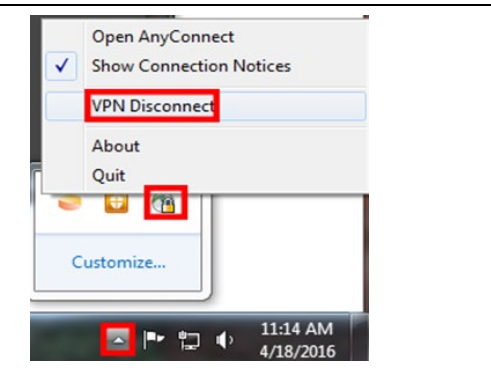